國立臺灣師範大學附屬高級中學

112 學年度第 1 學期【國中部註冊費】-繳費說明

繳費期間:**2023.9.4(**一**)**~**2023.9.13(**三**)**

# 注意事項

- 1、不發紙本繳費單,請自行上網登入「臺灣企銀學雜費代收服務網」後完成繳費。
- 2、登入後可下載繳費單 pdf 檔,若您需要紙本繳費單且無法自行下載列印,請洽師大附中出納組 (02)27075215 分機 314。
- 3、相關繳費證明,請自行妥善保管以備查驗。
- 4、繳費單之銷帳編號為一人一組,且每次收費均不相同,勿使用他人或之前的銷帳編號繳費。
- 5、若以手機操作出現問題,建議改採電腦操作(桌上型電腦或筆記型電腦皆可)。

# 登入

1、進入「臺灣企銀學雜費代收服務網」[\(https://newsch.tbb.com.tw/cpb1/index.aspx\)](https://newsch.tbb.com.tw/cpb1/index.aspx)

2、登入步驟:

(1)先按【學生查詢】

- (2)【學校】選擇「國立臺灣師範大學附屬高級中學」
- (3)【學號】輸入「學號」
- (4)【通行識別碼】輸入「身分證字號」(英文須大寫)
- (5)輸入「圖形驗證碼」
- (6)按下【確認】

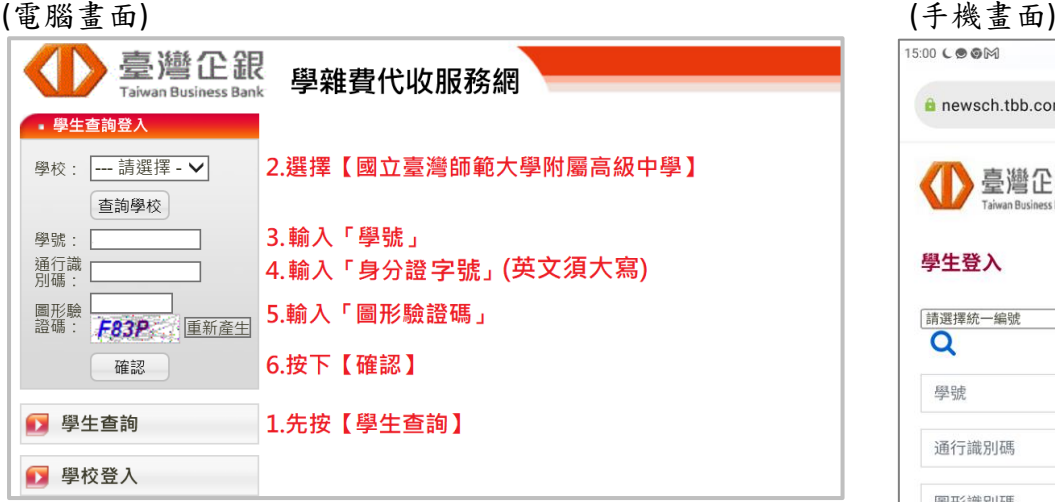

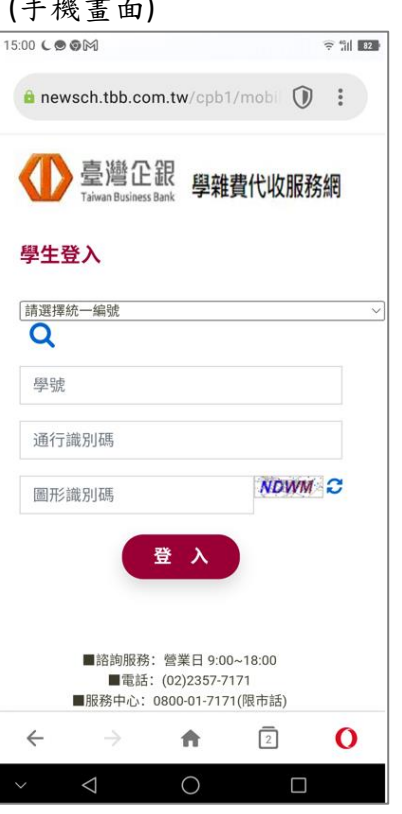

#### 線上繳費

登入成功後→按下該筆尚未繳費的【明細】按鈕→將顯示以下畫面 **(電腦書面) (手機書面) (電腦書面) (電腦書面)** (手機書面)

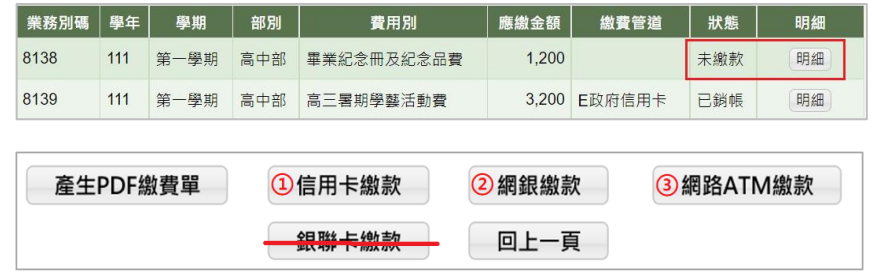

- 1、信用卡繳款:(手續費洽各發卡銀行) 按下【信用卡繳款】按鈕→依畫面指示操作進行繳費 2、網路銀行繳款:(無須手續費)
	- (1)限於臺灣中小企銀開立帳戶且開辦網路銀行功能 (2)按下【網銀繳款】按鈕→依畫面指示操作進行繳費
- 3、網路 ATM 繳款:(需另付轉帳手續費) 按下【網路 ATM 繳款】按鈕→依畫面指示操作進行繳費 4、手機 APP 繳款:依各家銀行 APP 指示操作(需另付轉帳手續費)
- (1)銀行代號:050
	- (2)繳款帳號:14 碼銷帳編號(詳見學生繳費明細畫面)
	- (3)金額:詳見學生繳費明細畫面

### 實體繳費

登入成功後→按下該筆尚未繳費的【明細】按鈕 →按下【產生 PDF 繳費單】→自行下載 PDF 檔 1、超商繳費:(需另付手續費) 印出紙本繳費單後至 7-11、全家、OK、萊爾富繳款 2、實體 ATM 金融卡轉帳:(需另付轉帳手續費)

- (1)選擇【轉帳】或【繳費】
- (2)銀行代號:050
- (3)繳款帳號:14 碼銷帳編號(詳繳費單或學生繳費明細畫面)
- (4)金額:詳繳費單或學生繳費明細畫面
- 3、臺灣中小企銀臨櫃繳款:(無須手續費) (1)印出紙本繳費單後至【臺灣中小企銀】各分行臨櫃繳款 (2)臺灣中小企銀各地分行:<https://www.tbb.com.tw/-422>
- 4、其他銀行(非臺灣中小企銀)跨行匯款:(需另付匯款手續費) (1)收款行:臺灣中小企銀復興分行
	- (2)帳 號:14 碼銷帳編號(詳繳費單)
	- (3)戶 名:國立臺灣師範大學附屬高級中學
	- (4)金 額:詳繳費單

# 下載繳費收據

1、完成繳費→約 1 小時後→登入「臺灣企銀學雜費代收服務網」→按下該筆已經繳費的【明細】按鈕 →自行下載 PDF 繳費收據

口数<br>環境

高明魚

2、以信用卡或超商繳費,因為入帳作業時間,無法立即下載 PDF 繳費收據。 (1)信用卡繳費:須 2~3 個營業日。 (2)超商繳費:須 4~7 個營業日。

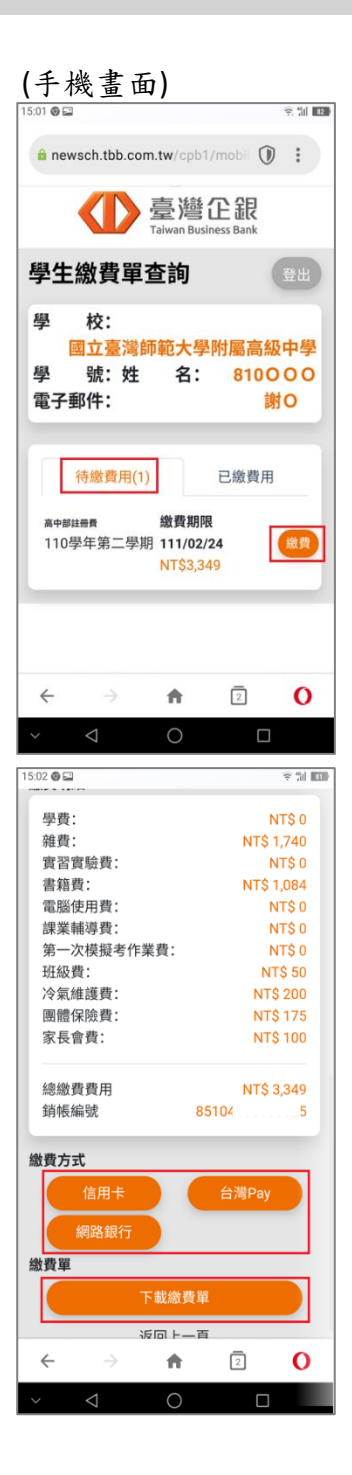